**СПб ГБУЗ «Медицинский информационно-фналитический центр»**

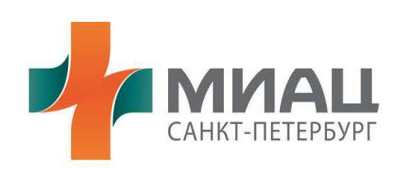

## **Руководство пользователя**

## **«Информационная система «Регистр граждан, нуждающихся в средствах обезболивания»»**

**Страниц: 14**

**Санкт-Петербург 2018**

# **Содержание стр.**

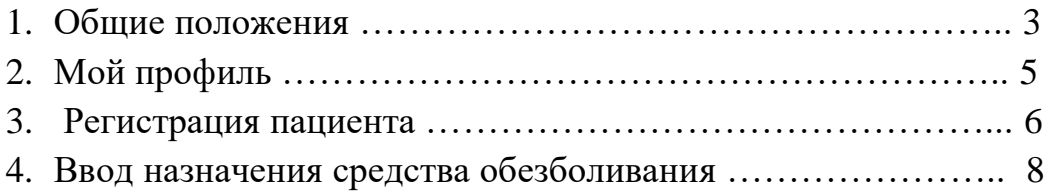

## **1. Общие положения**

Информационная система представляет из себя Web-приложение, работающее в защищенном сегменте единой мультисервисной телекоммуникационной сети исполнительных органов государственной власти Санкт-Петербурга (ЕМТС). В соответствии с этим, для возможности работы в системе требуется, чтобы компьютер, на котором будет осуществляться работа, был подключен к ЕМТС.

При наличии подключения к ЕМТС для работы в системе требуется только наличие на компьютере пользователя установленного Web-браузера отличного от Internet Explorer.

Для начала работы Вам требуется запустить Web-браузер и ввести адрес информационной системы в сети ЕМТС.

В появившемся окне Вам будет необходимо ввести логин и пароль, выданный подведомственным отделом «СПБ ГБУЗ МИАЦ».

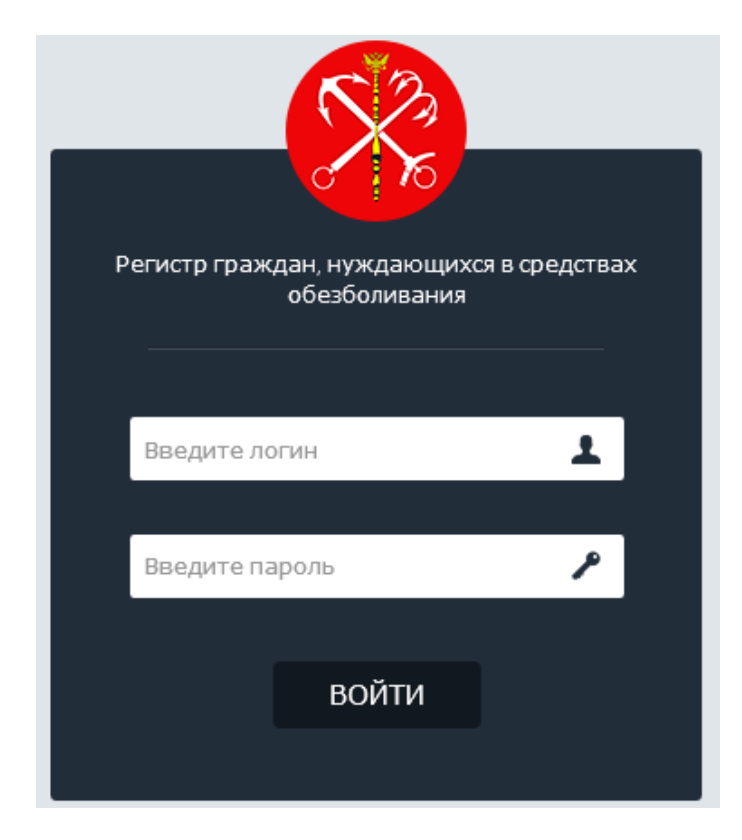

Рисунок 1 – Авторизация в системе

Если логин или пароль не соответствуют с данными в системе, вам будет выведено сообщение об ошибке.

> Необходимо исправить следующие ошибки: Необходимо заполнить поле «Пароль».

Рисунок 2 – Сообщение об ошибки при авторизации

После успешного входа в систему, откроется главное окно приложения.

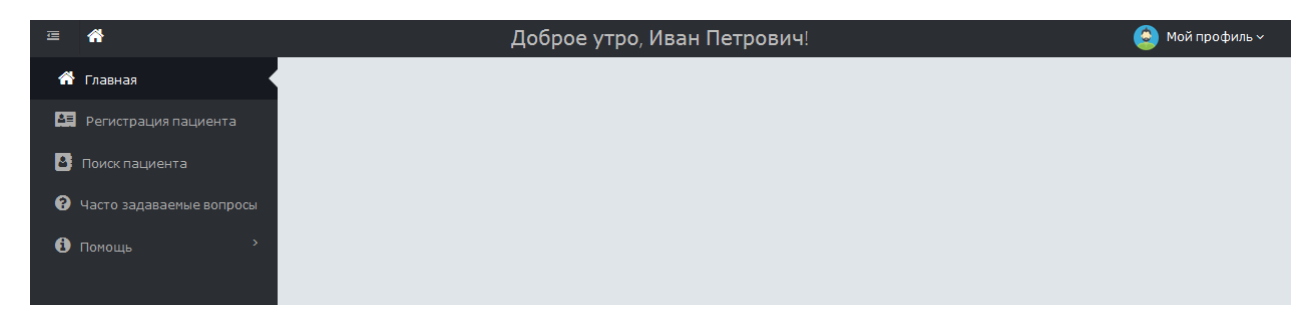

Рисунок 3 - Главная страница пользователя

Для навигации в системе, необходимо выбрать тот или иной пункт меню, которое находится слева от блока основной информации.

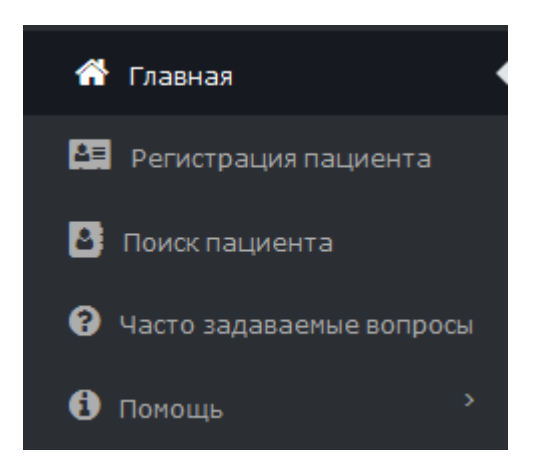

Рисунок 4 – Пользовательское меню

При первом входе необходимо заполнить раздел «Мой профиль».

## **2. Мой профиль**

Для редактирования данных профиля, необходимо перейти в раздел «Настройки».

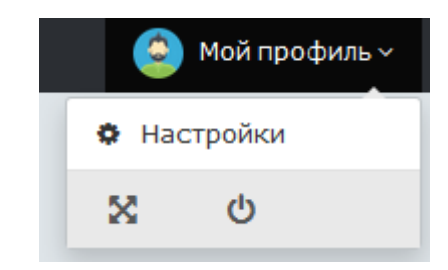

Рисунок 5 – Раздел «Мой профиль»

В данном разделе находится информация о данных ответственного лица.

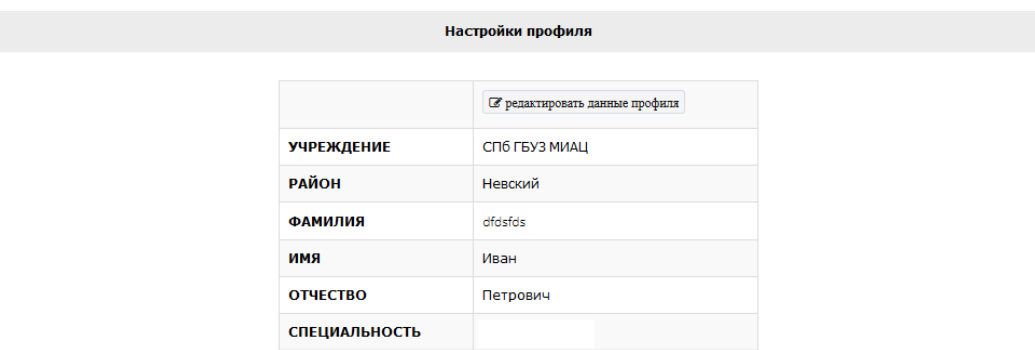

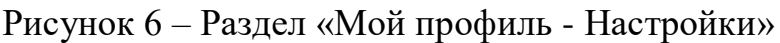

Для редактирования данных, необходимо нажать на кнопку «Редактировать данные профиля». Откроется окно редактирования данных.

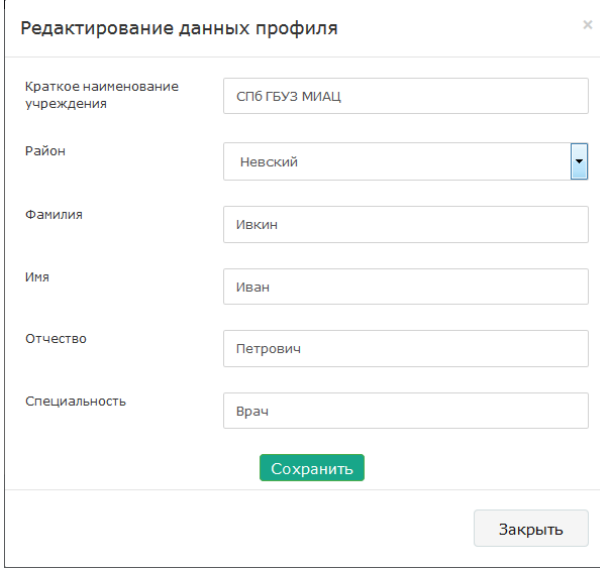

Рисунок 7 – Раздел «Мой профиль» редактирование данных профиля

### **3. Регистрация пациента**

Данный раздел служит для регистрации/добавления пациента в информационную систему.

Для перехода в данный раздел, необходимо выбрать соответственный пункт меню «Регистрация пациента», далее откроется форма регистрации нового пациента.

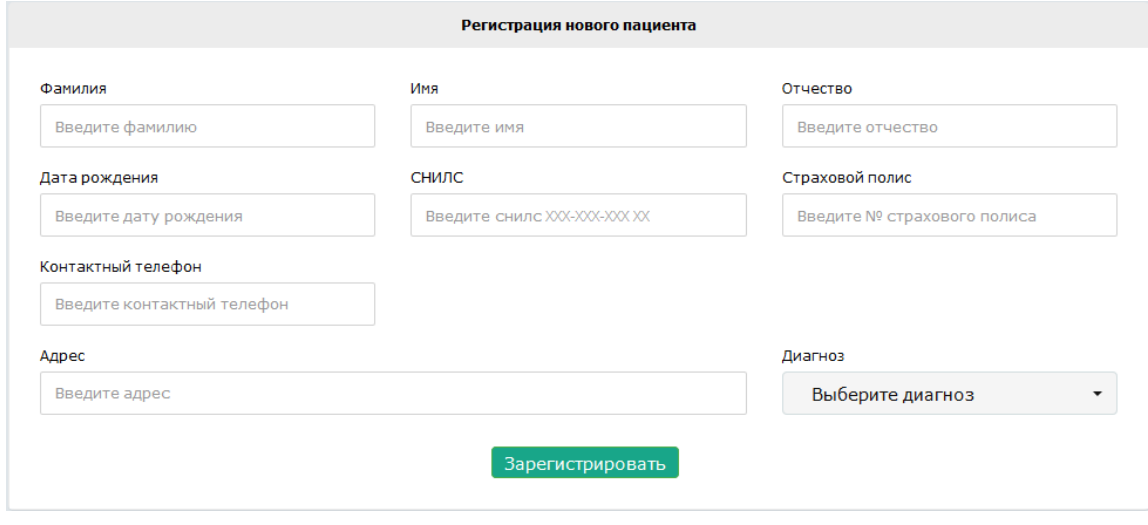

Рисунок 8 – Регистрация нового пациента

Необходимо заполнить все поля, как этого требует форма регистрации нового пациента. Если пациент существует с таким же СНИЛС, система сообщит об этом.

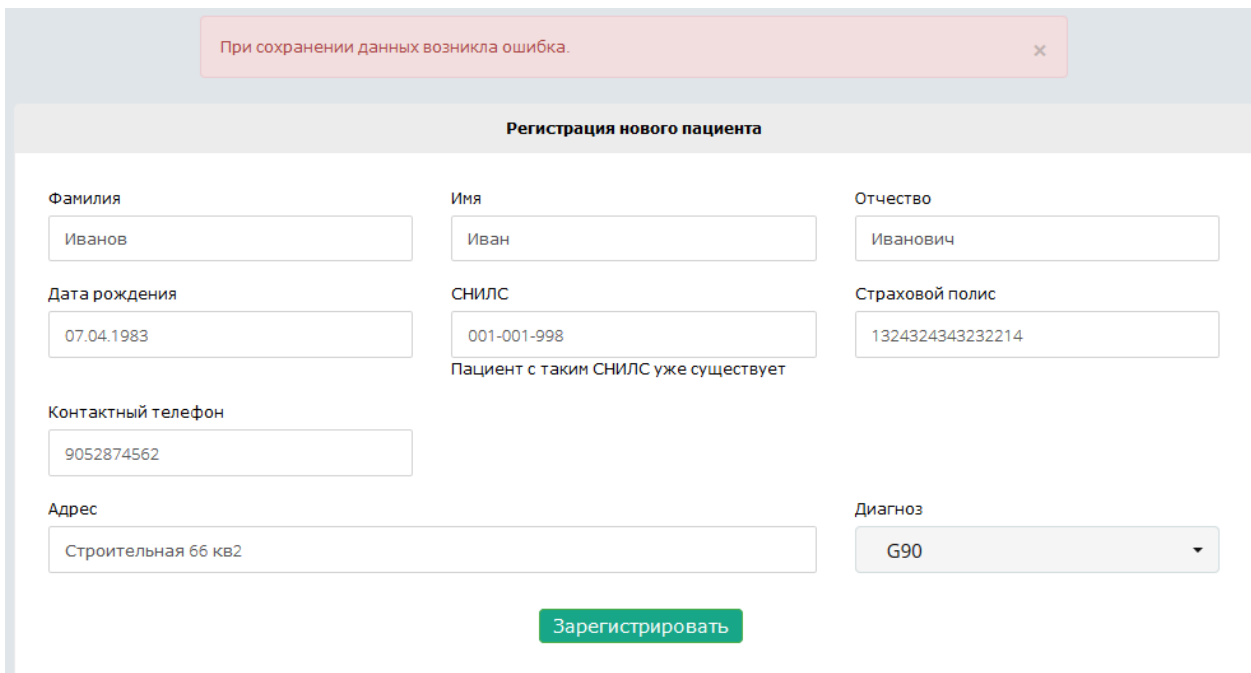

Рисунок 9 – Ошибка дублирования СНИЛС пациента

После успешной регистрации нового пациента, информационная система предложит вам перейти к вводу назначений.

Данные успешно добавлены. Вы можете перейти к назначениям по ссылке

Рисунок 10 – Переход к вводу назначений

### **4. Ввод назначения средства обезболивания**

Данный раздел служит для ввода назначений средств обезболивания.

 Для перехода ввода назначений средств обезболивания, необходимо выбрать пункт меню «Поиск пациента».

### *Поиск пациента*

После перехода откроется форма поиска пациента.

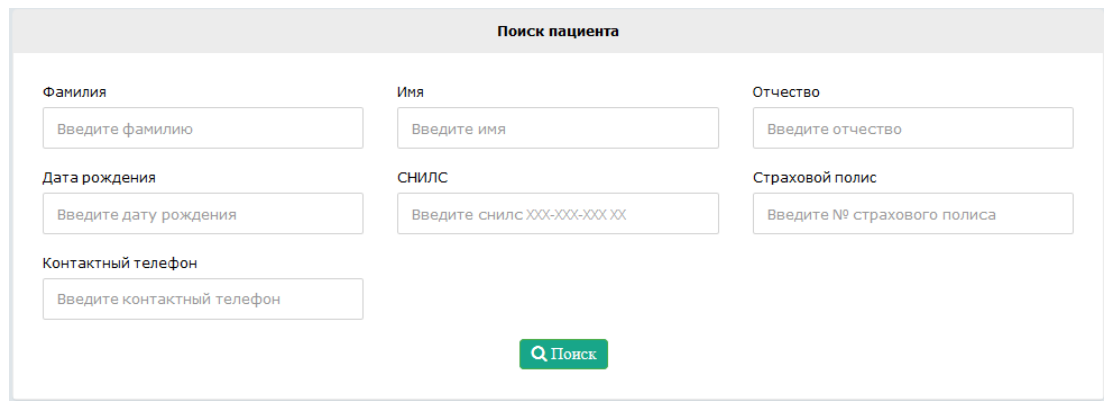

Рисунок 11 – Поиск пациента

 Далее необходимо заполнить поля, по которым необходимо найти пациента. Если с введенными параметрами поиска, зарегистрировано несколько и более пациентов, будет сформирован список всех найденных пациентов, удовлетворяющих введенным данным.

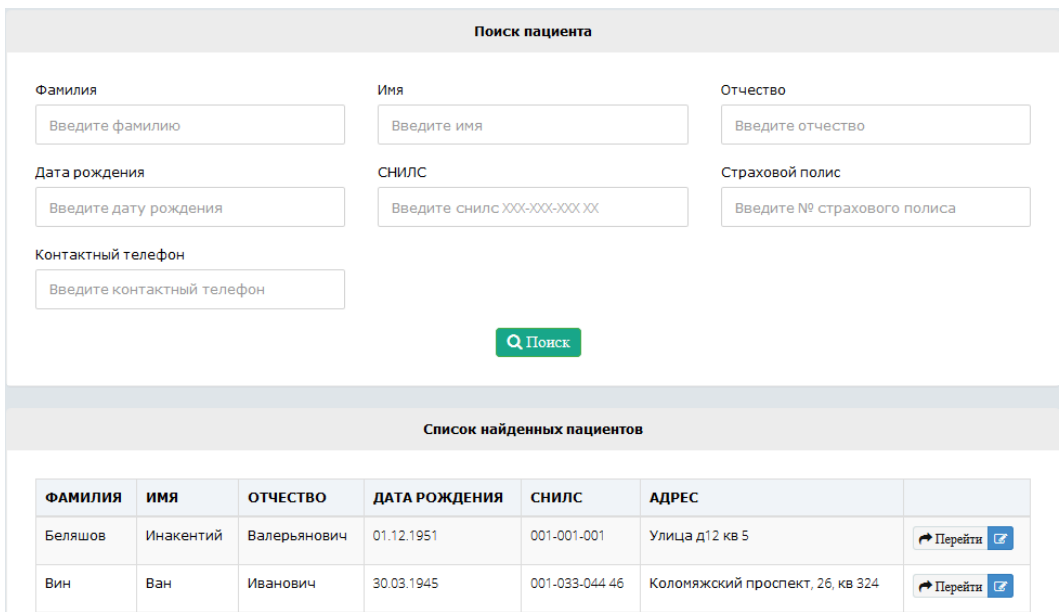

Рисунок 12 – Результат поиска пациента.

 После выбора пациента, возможно перейти к назначениям или же отредактировать регистрационные данные пациента. Если же введенный параметры поиска идентифицируют только одного пациента, то информационная системе автоматически перенаправит на ввод назначений.

#### *Данные пациента*

 После поиска и выбора пациента, откроется страница с назначенными назначениями средств обезболивания.

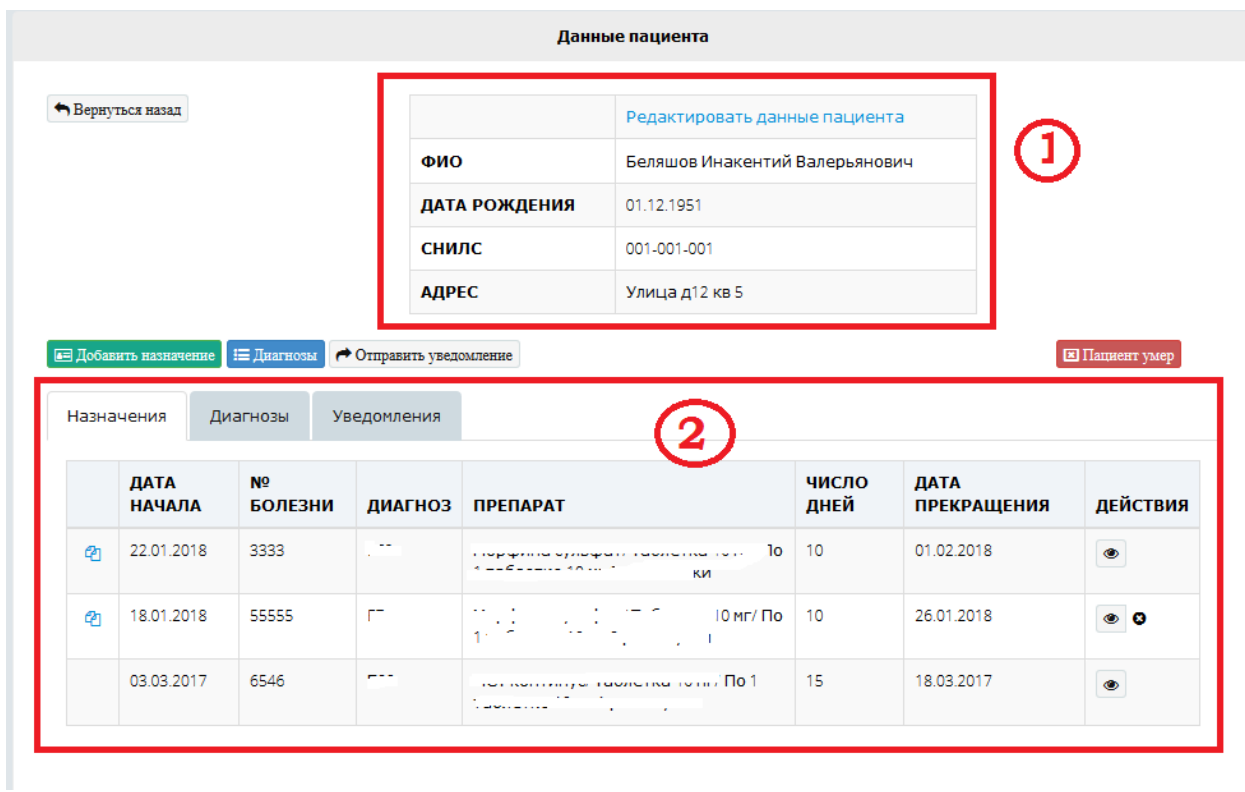

Рисунок 13 – Список назначений

 Данная страница отображает данные пациента (1), список назначенных средств обезболивания, список зарегистрированных диагнозов и список уведомлений (2).

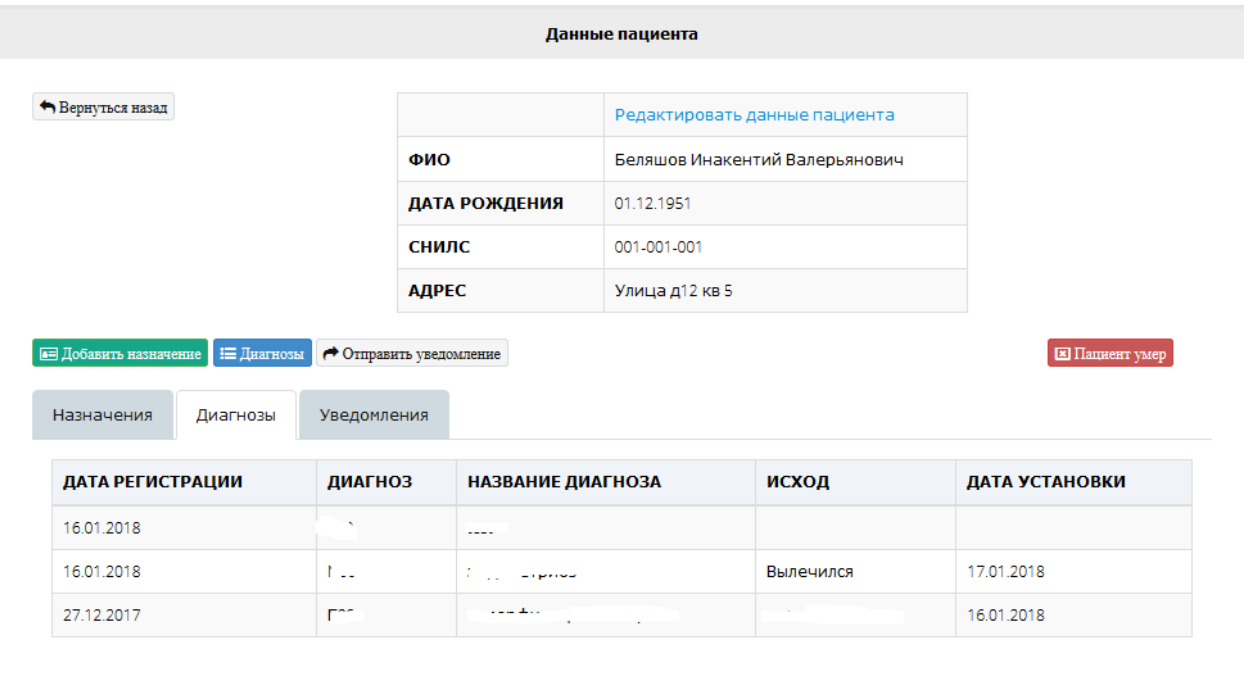

## Рисунок 14 – Список зарегистрированных диагнозов

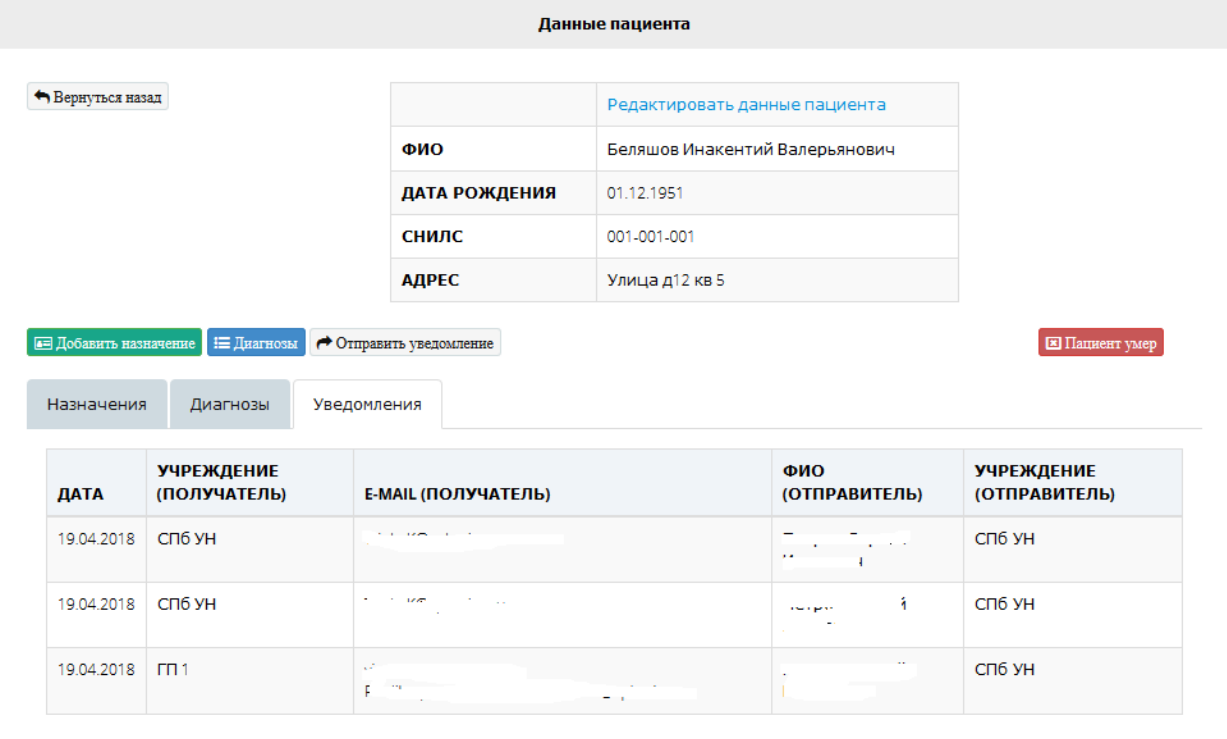

Рисунок 15 – Список уведомлений

### *Ввод нового назначения*

 Для ввода нового назначения средства обезболивания необходимо нажать на кнопку «Добавить назначение», после этого откроется форма ввода нового назначения.

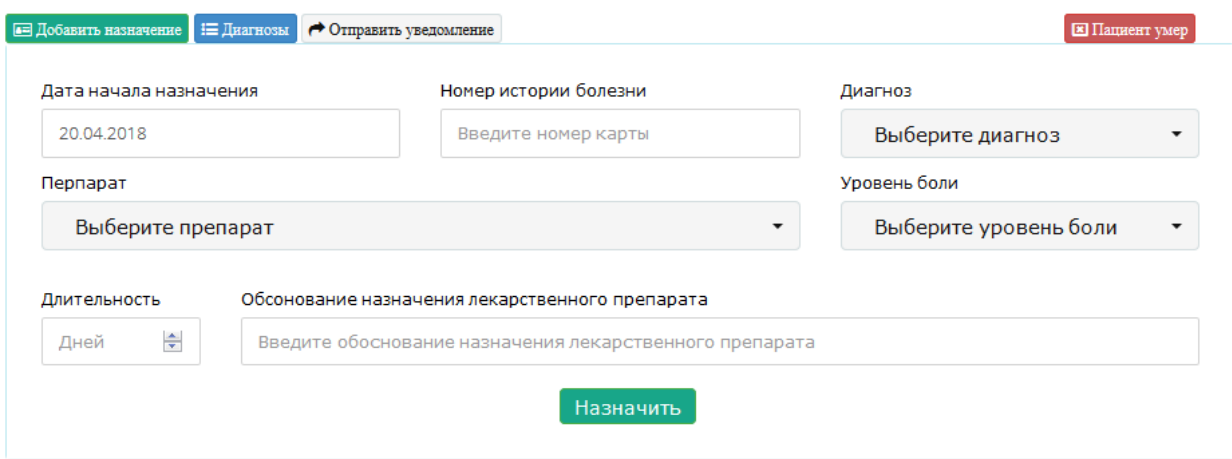

Рисунок 16 – Ввод нового назначения

### *Возможные действия с назначениями*

С назначенными назначениями возможны следующие действия:

- повторить назначение
- • посмотреть назначение
- **\*** прекратить назначение (принудительно)
- • Редактировать назначение

### *Диагнозы*

 Если необходимо зарегистрировать новый диагноз, или же установить исход по диагнозу, необходимо нажать на кнопку «диагнозы».

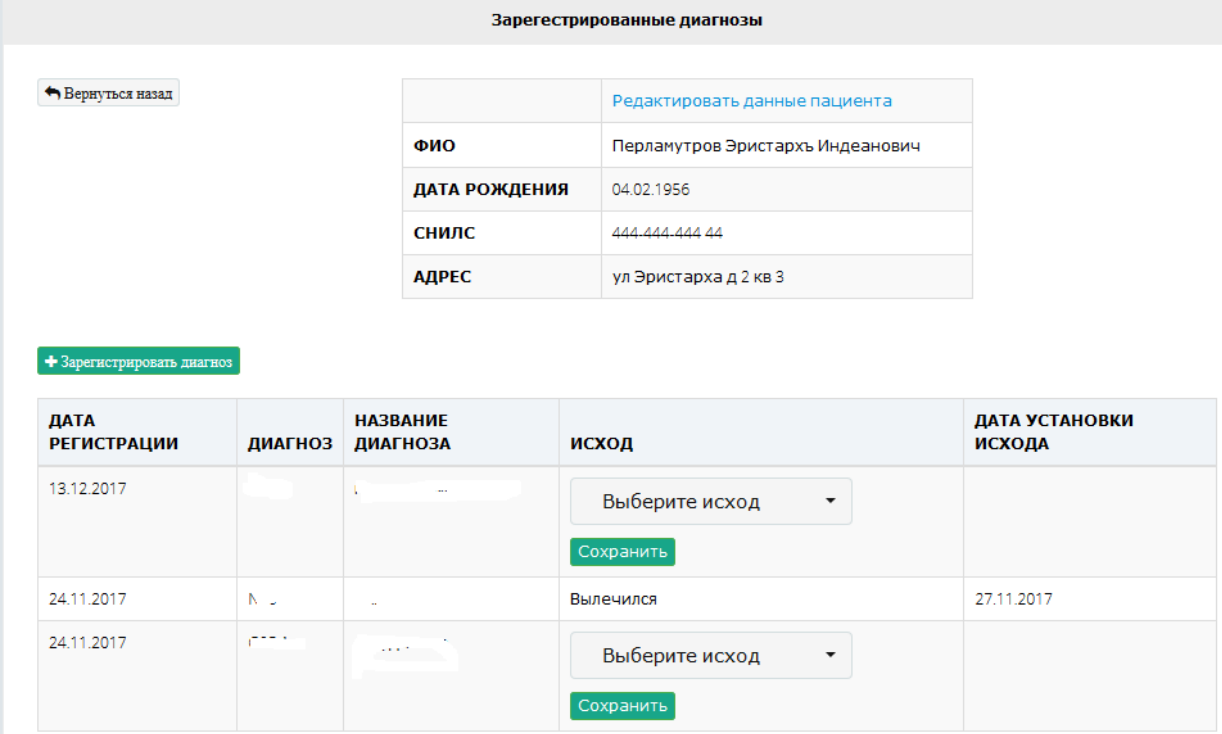

## Рисунок 17 – Раздел диагнозы

 Для регистрации нового диагноза необходимо нажать на «зарегистрировать диагноз»

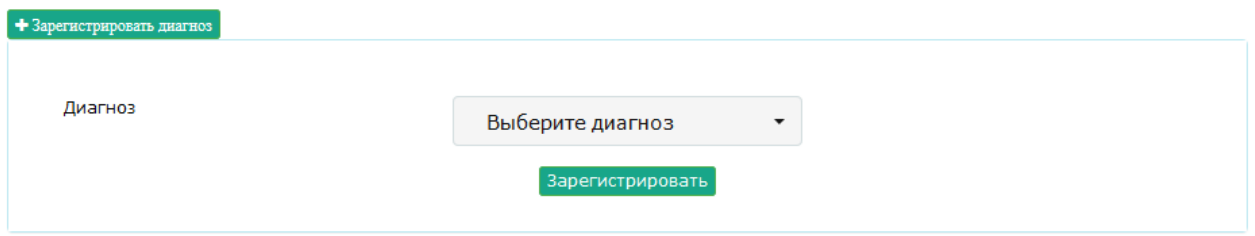

Рисунок 18 – Форма регистрации нового диагноза

 Для установки исхода по зарегистрированному диагнозу, необходимо выбрать исход у необходимого зарегистрированного диагноза и нажать кнопку «сохранить»

| 24.11.2017 |     | the company of the company of | Вылечился<br>Сохранить |            |
|------------|-----|-------------------------------|------------------------|------------|
| 24.11.2017 | 8.1 | $\sim$                        | Вылечился              | 19.12.2017 |

Рисунок 19 – Установка исхода

### *Отправка уведомления*

 Для того, чтобы уведомить учреждение, в которое направляется пациент, необходимо нажать на кнопку **• Отправить уведомление** и выбрать учреждение, в которое направляется пациент.

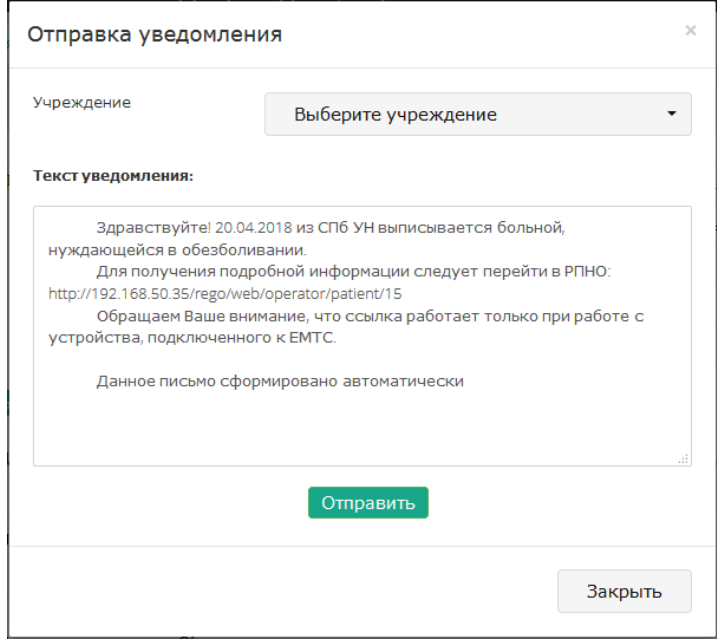

Рисунок 20 – Отправка уведомления.

### *Установка статуса «Умер»*

 Для установки статуса «умер» необходимо нажать кнопку «Пациент умер». После этого, любая манипуляция с данными запрещена.

|                       |                                  | Дальнейшие манипуляции запрещены! |                                                                       |                                |               |                            |                 |  |
|-----------------------|----------------------------------|-----------------------------------|-----------------------------------------------------------------------|--------------------------------|---------------|----------------------------|-----------------|--|
|                       |                                  |                                   | Данные пациента                                                       |                                |               |                            |                 |  |
| ◆ Вернуться назад     |                                  |                                   | ФИО                                                                   | Беляшов Инакентий Валерьянович |               |                            |                 |  |
|                       |                                  |                                   | ДАТА РОЖДЕНИЯ                                                         | 01.12.1951                     |               |                            |                 |  |
|                       |                                  |                                   | <b>СНИЛС</b>                                                          | 001-001-001                    |               |                            |                 |  |
|                       |                                  |                                   | АДРЕС                                                                 | Улица д12 кв 5                 |               |                            |                 |  |
|                       |                                  |                                   | ДАТА УСТАНОВКИ СМЕРТИ                                                 | 20.04.2018                     |               |                            |                 |  |
| Назначения            | Диагнозы                         | Уведомления                       |                                                                       |                                |               |                            |                 |  |
| ДАТА<br><b>НАЧАЛА</b> | N <sub>2</sub><br><b>БОЛЕЗНИ</b> | ДИАГНОЗ                           | <b>ПРЕПАРАТ</b>                                                       |                                | число<br>ДНЕЙ | ДАТА<br><b>ПРЕКРАЩЕНИЯ</b> | <b>ДЕЙСТВИЯ</b> |  |
| 22.01.2018            | 3333                             | E78                               | Морфина сульфат/ Таблетка 10 мг/ По 1<br>таблетке 10 мг 2 раз в сутки |                                | 10            | 20.04.2018                 | $\bullet$       |  |

Рисунок 21 – статус «Умер»

#### *Редактирование регистрационных данных пациента*

 Для редактирования регистрационных данных пациента можно воспользоваться двумя способами:

1) При поиске пациента, если найдено несколько пациентов по заданному критерию поиска (необходимо нажать кнопку ):

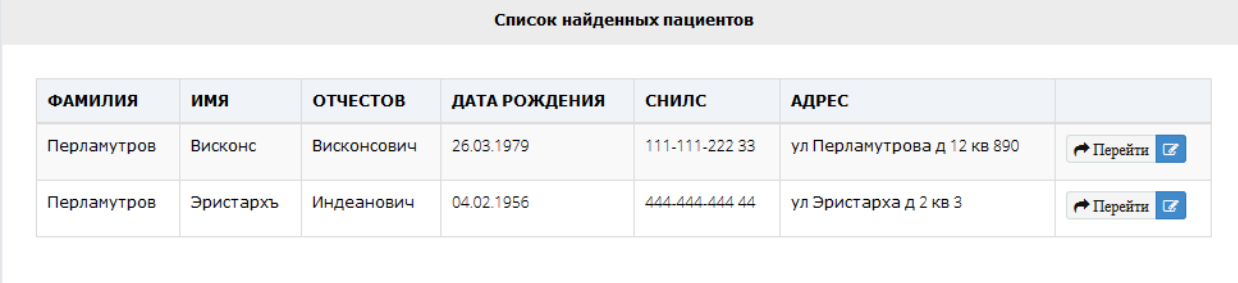

2) При просмотре данных пациента:

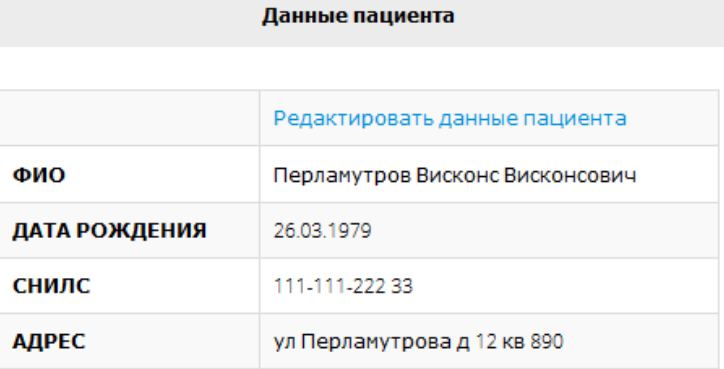

Воспользовавшись одним из способов, откроется форма редактирования регистрационных данных пациента. После редактирования, необходимо нажать на кнопку «сохранить»

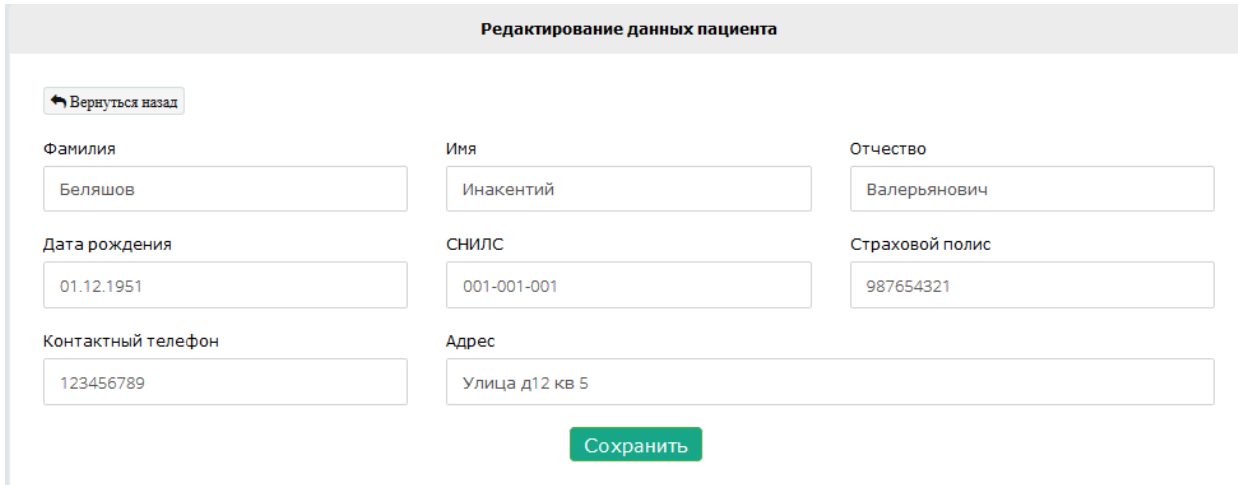

Рисунок 22 – Редактирование регистрационных данных пациента